# **PDR-3039**

# *Medical Book Card*

# **DEKET PDR**

# **User's Guide**

# **Quick Reference Guide**

### **To Use the Menus**

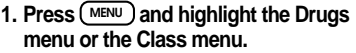

- **2. Highlight an entry by typing its name or pressing**  $\hat{U}$  **or**  $\hat{J}$ **.**
- **3. Press ENTER .**
- **4. Select subitems, if needed, by highlighting them and pressing ENTER .**

**5.** Use  $\overline{\mathbf{U}}$ ,  $(\overline{M})$ , or  $(\overline{\text{SPACE}})$  to scroll.

### **To Use Notes**

- **1. When the text of the book is on screen, press LIST .**
- **2. Press ENTER to select Add note.**
- **3. Press ENTER or type your own note title and then press ENTER .**
- **4. To find a note in the text, press LIST , highlight a note title, and then press ENTER .**

### **To Search for Words**

- **1. Press SEARCH .**
- **2. Type one or more words.**
- **3. Press ENTER .**
- **4. Hold** ✩ **and press DN to see the locations of matches.**
- **5. Press ENTER to see a match or MENU to see the matches listed on the menus.**
- **6. To expand a search, press MORE .**

### **Quick Keys\***

- **A Goes to Adverse Reactions topic.**
- **C Goes to Contraindications topic.**
	- **D Goes to Dosage and Administration topic.**
- 
- **G Goes to Generics topic.**
- **H Goes to How Supplied topic.**
- **I Goes to Indications and Usage topic.**
- **E** Goes to *Equivalents* menu.<br> **E** Goes to *Generics* topic.<br> **H** Goes to *How Supplied* topic<br> **Coes to** *Manufacturer* topic<br> **Coes to** *How Supplied* **topic<br>
<b>T** Goes to *Therapeutics Class*<br> **W** Goes to *Warnings* topi **M Goes to Manufacturer topic.**
	- **S Goes to How Supplied topic.**
	- **T Goes to Therapeutics Class Index.**
	- **W Goes to Warnings topic.**
- **Goes to Drug Interactions topic.** x**S**
- \* You can use the Quick Keys only when the text of a drug monograph is on the screen.

READ THIS LICENSE AGREEMENT BEFORE USING THE POCKET PDR. YOUR USE OF THE POCKET PDR DEEMS THAT YOU ACCEPT THE TERMS OF THIS LICENSE. IF YOU DO NOT AGREE WITH THESE TERMS, YOU MAY RETURN THIS PACKAGE WITH PURCHASE RE-CEIPT TO THE DEALER FROM WHICH YOU PURCHASED THE POCKET PDR AND YOUR PURCHASE PRICE WILL BE REFUNDED. The POCKET PDR means the software product, hardware, and documentation found in this package and FRANKLIN means Franklin Electronic Publishers, Inc.

### LIMITED USE LICENSE

All rights in the POCKET PDR remain the property of FRANKLIN. Through your purchase, FRANKLIN grants you a personal and nonexclusive license to use the POCKET PDR. You may not make any copies of the POCKET PDR or of the preprogrammed data stored therein, whether in electronic or print format. Such copying would be in violation of applicable copyright laws. Further, you may not modify, adapt, disassemble, decompile, translate, create derivative works of, or in any way reverse engineer the POCKET PDR. You may not export or re-export, directly or indirectly, the POCKET PDR without compliance with appropriate governmental regulations. The POCKET PDR contains Franklin's confidential and proprietary information which you agree to take adequate steps to protect from unauthorized disclosure or use. This license is effective until terminated. This license terminates immediately without notice from FRANKLIN if you fail to comply with any provision of this license.

# **Contents**

<span id="page-3-0"></span>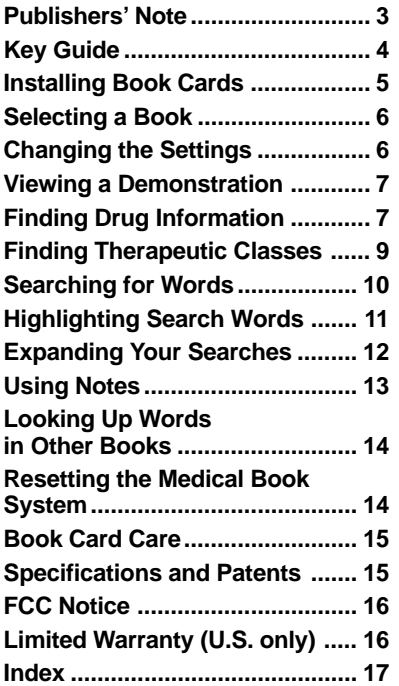

### ➤ **About Book Card Compatibility**

**IMPORTANT** This book card can be used **only** with the Medical Book System™ platform and will not function in any other Franklin BOOKMAN® platform.

The Medical Book System platform can use Franklin BOOKMAN book cards as well as Medical Book System book cards. However, Franklin BOOKMAN platforms cannot use Medical Book System book cards.

### ➤ **For More Information**

To learn more about the Medical Book System or other products from Franklin Electronic Publishers, call 800-266-5626 or visit the Franklin Web site at www.franklin.com.

<span id="page-4-0"></span>This Pocket PDR® contains excerpts of product information provided by drug manufacturers covering indications and usage, contraindications, warnings, adverse reactions, dosage and administration, and how supplied. Ophthalmology drugs are included in this 2002 Pocket PDR®. Precautionary material, information on clinical pharmacology, and certain other items are not included. Be sure to consult the printed editions of PDR®, PDR® Supplements, or PDR for Ophthalmic Medicines® in the event of questions.

Product information Published in Pocket PDR® has been prepared by the manufacturers of the drugs. The function of the publisher is solely the compilation, organization, and distribution of this information. Drugs listed in Pocket PDR® are available only by prescription. Patients should consult a physician before using any of the medications. In making manufacturers' information available, it should be understood that the publisher is not advocating the use of any product or dosage described. And, while every effort has been made to assure that this electronic version

conforms with the drug manufacturers' originals, neither the publisher, Medical Economics Company, Inc., nor the producer of the unit, Franklin Electronic Publishers, Inc., warrant that the information is accurate, that the unit will perform without interruption or free of errors, or that the information contained therein satisfies government regulations requiring drug product information disclosure, nor shall they be liable for any claim arising out of or relating to use of Pocket PDR®. For additional information on limitations of liability and warranty disclaimers, consult the accompanying Pocket PDR User's Manual. All use of this product is subject to the terms and conditions of the UserLicense. Information in this Data Card is current through the 2002 editions of PDR® and PDR for Ophthalmic Medicines®. For later revisions in prescribing information, always check the latest PDR®, PDR® Supplements, or PDR for Ophthalmic Medicines®.

# **Key Guide**

<span id="page-5-0"></span>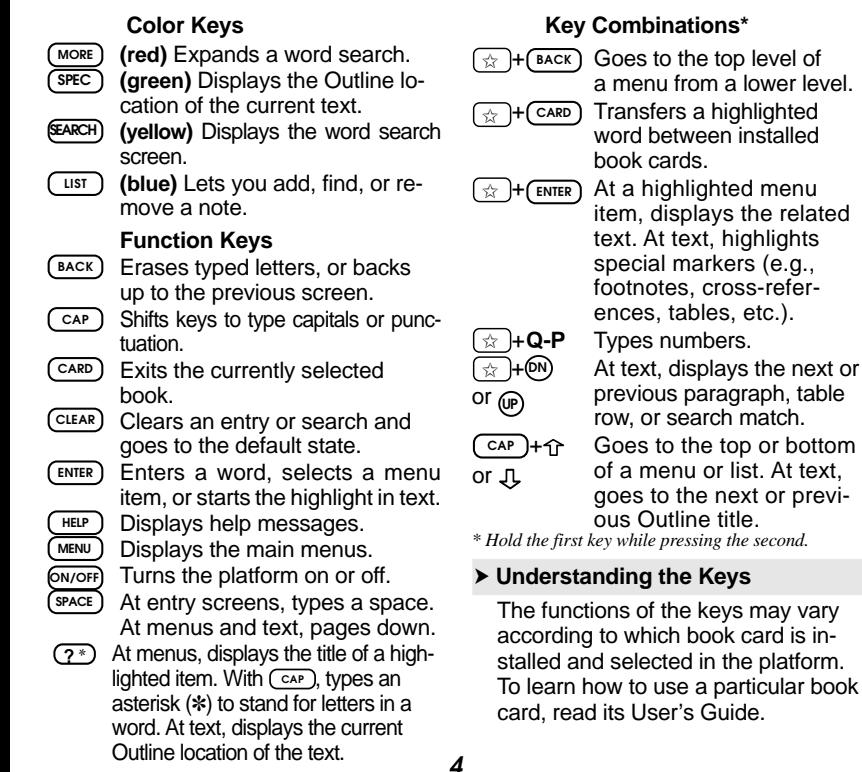

# **Key Guide**

### <span id="page-6-0"></span>**Direction Keys**

Pages up or down. **UP DN**

Moves the cursor, text, or highlight.

**Quick Keys\***

Goes to *Contraindications* topic.

**A** Goes to Adverse Reactions topic.<br> **C** Goes to Contraindications topic.<br> **D** Goes to Dosage and Adminis-Goes to Dosage and Administration topic.

Goes to *Equivalents* menu.

Goes to *Generics* topic.

Goes to *How Supplied* topic.

**I** Goes to *Indications and Usage* topic.

Goes to **Manufacturer** topic.

Goes to Drug Interactions topic.

Goes to *Therapeutics Class* index.

Goes to Warnings topic.

\* You can use the Quick Keys only when the text of a drug monograph is on the screen.

### ➤ **Understanding the Quick Keys**

When a drug monograph is on the screen, you can use the quick keys to quickly view its different parts, its equivalents, or the Therapeutics Class index.

**CAUTION** Never install or remove a book card when the platform is turned on. If you do, information entered in any installed book cards may be erased.

- **1. Turn the platform off.**
- **2. Turn the platform over.**
- **3. Align the book card tabs with the notches in a card slot.**

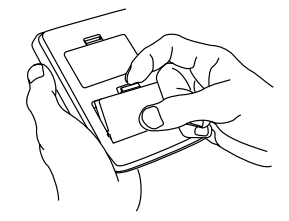

**4. Press the book card until it snaps into the slot.**

### ➤ **Removing Book Cards**

**CAUTION** When you remove a book card from a platform, information entered in that book card may be erased.

<span id="page-7-0"></span>If you have installed two book cards in the platform, you can select which book you want to read.

- **1. Turn the platform on.**
- **2. Press CARD .**

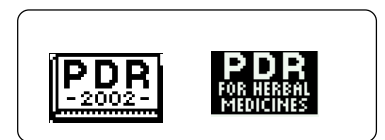

**3. Use**  $\Leftrightarrow$  **or**  $\Leftrightarrow$  **to highlight the book you want to use.**

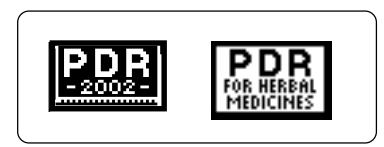

**4. Press ENTER to select it.**

Using the Setup menu, you can adjust the type size, default topic, default state, shutoff time, and screen contrast of this book.

The type size sets how large the characters appear on screen. The shutoff time sets how long your Medical Book System stays on if you forget to turn it off. The default topic sets which topic will appear first when you hold  $\sqrt{\alpha}$  and press **ENTER** to view a drug monograph. The default state sets the screen that appears when you press **CLEAR** .

- **1. Press MENU .**
- 2. Use  $\Leftrightarrow$  or  $\Leftrightarrow$  to highlight Setup.
- **3. Highlight the setting you want and press ENTER .**

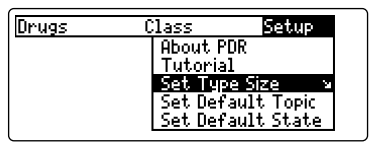

- **4.** Use  $\bigcup$  or  $\hat{\Upsilon}$  to change the setting. Or press **BACK** to leave the setting unchanged.
- **5. Press ENTER to select it.**

Before you start using this book, you may want to see a brief demonstration.

Press (MENU) and then use the arrow keys to highlight View Demo on the Setup menu.

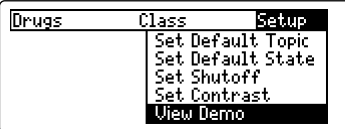

Press  $(F^{NTER})$  to select it. To stop the demonstration, press **CLEAR** .

### ➤ **Help is Always at Hand**

You can view a help message at virtually any screen by pressing **HELP** To exit help, press  $(BACK)$ 

To read a tutorial about this book, select Tutorial from the Setup menu.

For more information about the Pocket PDR®, select About PDR from the Setup menu.

### ➤ **Follow the Arrows**

The flashing arrows at the right of the screen show which arrow keys you can press to move through menus or view more text.

# <span id="page-8-0"></span>**Viewing a Demonstration Finding Drug Information**

The simplest way to find drug information is to type a brand or generic drug name at the Drugs menu. Brand names are capitalized on the Drugs menu, but you do not need to type capitals.

- **1. Press CLEAR .**
- **2. If needed, press MENU and highlight the Drugs menu.**
- **3. Type a drug name. For example, type mar to highlight Marinol.**

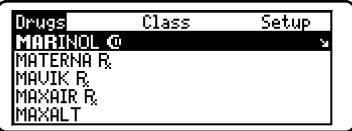

To delete a letter, press .

You can also highlight a menu item by using or  $\hat{\mathbf{T}}$ .

The slanted arrow indicates that the menu item has a submenu.

### **4. When the drug is highlighted, press ENTER to select it.**

If you entered a generic name, select one of the brand name drugs that

<span id="page-9-0"></span>contain the selected generic name.

If you entered a brand name, the monograph's topics appear.

Note: You can go directly from the Drugs menu to the default topic of the monograph by holding  $\circledR$  and pressing **ENTER** .

### MARTNOL G

**Indications and Usage** 

lContraindications **Warnings and Precautions Adverse Reactions** Dosage and Administration

**5. Highlight a topic and press ENTER to view the drug monograph.**

### ndications and Usage

Treatment of anorexia associated<br>with weight loss in AIDS and nausea<br>and vomiting associated with chemotherapy when conventional treatment has failed.

### **Contraindications**

**6. To go quickly to another topic, use the Quick Keys.**

To learn more about the Quick Keys, read the "Key Guide."

- **7.** Use  $\pi$ ,  $(\overline{PN})$ , or  $(\overline{SPACE})$  to scroll.
- **8. To go to the next or previous topic,**  $hold(\overline{cap})$  and use  $I<sub>b</sub>$  or  $\hat{T}$ .

### ➤ **If You Misspell a Drug Name**

When you type letters that do not match a drug on the Drugs menu, the spelling correction entry screen appears. You can press (BACK) repeatedly to exit it. Or you can enter the misspelled drug name to view corrections.

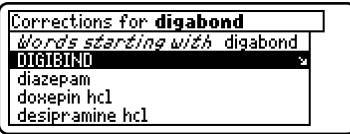

You can select Words starting with... to view completions, if any, or select a correction to view its monograph.

### ➤ **Finding Drug Equivalents and Therapeutic Classes**

When reading a drug monograph, you can quickly find its equivalents or a list of drugs in its therapeutic class. To find a drug's equivalents, if any, press **E** and then select a monograph. To find a list of drugs in its therapeutic class, press **T** .

<span id="page-10-0"></span>Every drug in the Pocket PDR® is classified by its therapeutic use.

- **1. Press CLEAR .**
- **2. If needed, press MENU and highlight the Class menu.**
- **3. Start typing the name of a therapeutic class. For example, type M for Muscular/Skeletal System.**

### Setupi Druas **Diass** Muscular/Skeletal Sustem

Neurology/Psychotherapy Nutrition Agents Oncology/Hematology Ophthalmology

To de-select a letter, use **BACK** You can also use  $I<sub>r</sub>$  or  $\hat{I}$  to highlight a class.

**4. When the class is highlighted, press ENTER .**

Enter through the sub-menus until you see a list of drugs.

- **5. Highlight a drug and press ENTER . For example, select Celebrex.**
- **6. Highlight a topic and press <b>ENTER**

**Drug Interactions<br>Monitor** oral anticoagulants. De-Provide of an increase of ACELs, furosemi-<br>de, and thiazides. Concomitant ASA<br>may increase GI bleeding or ulcer-<br>ation. Celecoxib levels may be incronic deseronic severs in agricum<br>Creased by fluconazole. Monitor<br>lithium. Caution with CYP450 2C9 in-

# **Finding Therapeutic Classes**

**7. To go quickly to another topic, use the Quick Keys.**

To learn more about the Quick Keys, read the "Key Guide."

- **8.** Use  $\downarrow$ ,  $(M)$ , or  $(SPACE)$  to scroll.
- **9. To go to the next or previous topic,**  $hold(\overline{cap})$  and use  $I$  or  $\hat{T}$ .
- **10. Press CLEAR when finished.**

### ➤ **Where in the Book Am I?**

When you are reading the text of a drug monograph or table, you can see the Outline location of the current text by pressing **(SPEC**) **(green)** or  $(7*)$ .

Outline location: CELEBREX R. **Drug Interactions** 

To scroll up to a higher level of the Outline, use  $\hat{\tau}$ .

To display the full title of an item, press  $(2^*)$ . This is especially useful when the title ends in ellipses.

Press  $\left( \frac{BACK}{BAC} \right)$  to go back to the text that you were reading. Or press **ENTER** to go to the text of the highlighted item.

<span id="page-11-0"></span>Word searches find all the occurrences, or matches, of a word or word phrase in this book.

You can type up to 99 characters in a single search. But you cannot search for short, common words such as the and is.

- **1. Press SEARCH (yellow).**
- **2. Type your search words. For example, type flu.**

Tupe words, press (ENTER).

Flu-

Press GENU for other options.

To delete a letter, use (BACK)

You do not need to type capitals or punctuation to find matches.

**3. Press ENTER to search.**

### Outline location: MOTRIN COLD & FLU ote

This is the Outline location of the first match of your search words. To see the Outline location of the next or previous matches, if any, hold  $(*)$ and press **DN** or **UP** .

**4. Press ENTER to see the match.**

### MOTRIN COLD & IFLU otc

**Indications and Usage**<br>Relief of symptoms associated with<br>sinusitis and the common cold or li Tul.

### **Warnings and Precautions**

Your search words are boxed.

To go quickly to another topic, use the Quick Keys. To learn more about the Quick Keys, read the "Key Guide."

### **5. Press MENU to see the matches listed on the menus.**

After a word search, only matching entries are listed on the menus.

- **6. Use the arrow keys to highlight a menu item and then press ENTER . If needed, select a subitem.**
- **7. Press SEARCH (yellow) or CLEAR to clear your search.**

### <span id="page-12-0"></span>➤ **If You Misspell a Search Word**

If you enter a misspelled search word, a list of corrections appears.

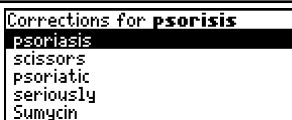

Use  $J_{\nu}$  to highlight a correction and then press **ENTER** .

### ➤ **Searching for Parts of Words**

If you want to find prefixes, suffixes, or other parts of words, type an asterisk (✽) in place of the missing letters. For example, type bacter\* and then press **ENTER** . To type an asterisk, hold  $(\overline{cap})$  and press  $(\overline{?})$ .

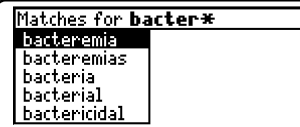

Use  $J<sub>z</sub>$  to highlight a match and then press **ENTER** .

# **Highlighting Search Words**

You can also search for a word by highlighting it in text.

- **1. At the text, press ENTER .**
	- Dosage and Administration  $\overline{Rdultss}$ : ABECB: 400mg gd for 10 words: incomplicated Cystitis caused<br>by *E.colis* 400mg qd for 3 days. Un-<br>complicated Cystitis caused by *K. pneumonise, P.mirsbilis,* or<br>S*.saprophyticus:* 400mg gd for 10 days. Complicated UTI: 400mg gd for

To turn off the highlight, press **BACK** 

**2. Use the arrow keys to highlight a word.**

Dosage and Administration provide and multimary and for 10<br>days, Uncomplicated Cystitis caused<br>by *E.co.is* 400mg ad for 3 days, Un-<br>complicated **OF State** caused by<br>*K.pneumonieg, P.mirebilis*, or<br>*K.pneumonieg, P.mirebilis*, or S.sapro.phyticus: 400mg gd for 10 days. Complicated UTI: 400mg gd for

- **3. Press ENTER to search for it.** Hold  $\circledcirc$  and press  $\circledcirc$  repeatedly to see the Outline locations of the next matches, if any. To see the location of previous matches, if any, hold  $\boxed{\hat{x}}$ and use  $(P)$ .
- **4. Press ENTER to see the match.**
- **5. Press MENU to see the menu items with matches.**
- **6. Press CLEAR when finished.**

<span id="page-13-0"></span>You can expand a word search up to three times to find inflected forms of words, synonyms, and similar words.

- **1. Press SEARCH (yellow).**
- **2. Type a word and then press ENTER . For example, enter diabetes.**

Tupe words, press (ERTER), diabetes 117 Matches (Press 個期) for other options.

**3. Press MORE (red) to expand the search.**

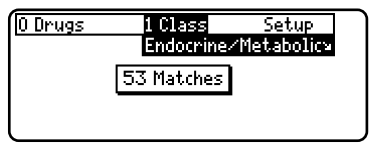

Hold  $\boxed{\triangle}$  and use  $\boxed{\text{M}}$  to see the Outline locations of the next matches, if any. To see the location of previous matches, if any, hold **<del>☆</del>** and use **(** $\bullet$ **)**.

- **4. Press ENTER to see the match.**
- **5. Press MENU to see the matches listed on the menu.**
- **6. Press CLEAR when finished.**

# **Expanding Your Searches**

### ➤ **Understanding Word Searches and Expansions**

When you search for a word, either by entering it at the word search screen or by highlighting it in text, headings and subheadings (in bold type) are searched first for exact matches. If no exact matches are found in the headings, then the text is searched for exact matches.

If no exact matches are found, then the headings are searched for inexact matches, such as inflections and synonyms. If no inexact matches are found in the headings, then the text is searched for them.

A word search stops as soon as matches are found at a level described above. Pressing (MORE) (red) continues the search to the next level and finds additional matches, if any. Note: The number of matches found at a given search level may be less than at the previous level.

### <span id="page-14-0"></span>**To Add a Note**

You can add up to 10 notes to the text of this book to quickly find the sections that you most often use.

- **1. When text is on screen, press LIST (blue).**
- **2. Press ENTER to select Add note.**

Type your note then press<br>(30133). Or press (1303).

### **BYOLESSILLE**

Press **@1013 @108** to cancel.

- **3. Do one of the following:**
	- **•** To accept the note title, press **ENTER**
	- **• To change the note title, type your changes and then press**  $\left($  **<b>ENTER**  $\right)$ .

Note titles can contain up to 24 characters.

**• To cancel, hold** ✩ **and press BACK .**

### **BUILICYCLESSHER**

**Indications and Usage** Prevention of pregnancy.

### Contraindications Thrombophlebitis, DUT or throm-<br>boembolic disorders, pregnancy,

The **FITE** marker is added to the text when you add a note.

## **To Find a Note**

Once you have added notes to this book, you can easily find them.

- **1. Press LIST (blue).**
- **2. Use to highlight a note title.** Your notes are listed by recency.
- **3. Press ENTER to go to that note.**

# **To Remove a Note**

- **1. Find a <b>HUTE** in the text of this book. To learn how, read "To Find a Note" above.
- **2. Press LIST (blue).**
- **3. To see the full title of the note to be removed, press**  $(2^*)$ **.**
- **4. Press ENTER to select Remove note...** Or press **BACK** to exit without removing the note.

### ➤ **Removing All Your Notes**

You can remove all your notes at one time by resetting the Medical Book System. To learn how, read "Resetting the Medical Book System."

**WARNING!** Resetting the Medical Book System may erase other information that you have entered in other installed book cards.

# <span id="page-15-0"></span>**Looking Up Words in Other Books**

The Medical Book System platform enables you to look up a word from one installed book card in the other installed book card.

This book card can send words to and receive words from other book cards. Some book cards are not able to transfer words. To learn if a book card can send or receive words, read its User's Guide.

- **1. Install two book cards in the platform.**
- **2. Select a book to read.**
- **3. Highlight a word in that book .**

You can highlight words in menus, lists, entries, and other text. To learn how to highlight a word in this book, read "Highlighting Search Words."

- **4. Hold** ✩ **and press CARD .**
- **5. Highlight the icon of the other book card and then press ENTER .**

The word that you highlighted appears in the other book.

**6. Press ENTER again, if needed, to search for the word in the other book.**

# **Resetting the Medical Book System**

If, due to electrostatic discharge or other cause, the keyboard fails to respond or the screen performs erratically, try the steps below to reset the platform. Perform only as many steps as required to restore normal operation.

**CAUTION** Resetting the platform when book cards are installed may erase settings and information entered in those book cards. Remove all book cards before resetting.

- **1. Hold CLEAR and press ON/OFF twice.** If nothing happens, try Step 2.
- **2. Use the end of an opened paper clip to gently press the reset button on the back of the platform.**

The reset button is recessed in a pinsized hole located near the book card slots.

**CAUTION** Pressing the reset button with more than light pressure may permanently disable it.

If nothing happens, try Step 3.

### **3. Remove and reinstall the batteries.**

To learn how, read the Medical Book System platform's User's Guide.

<span id="page-16-0"></span>**• Do not touch the metal contacts on the book cards.**

**CAUTION** Touching the electrical contacts with statically charged objects, including your fingers, could erase information entered in a book card.

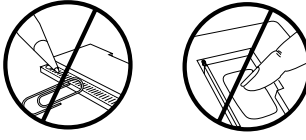

**• Do not put excessive pressure on the book cards.**

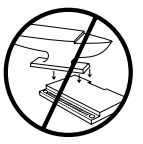

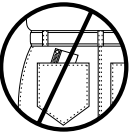

**• Do not expose the book cards to heat, cold, or liquids.**

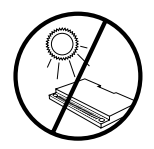

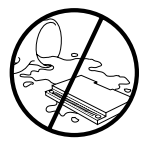

### **Model PDR-3039**

- $\cdot$  size: 5.9 x 4.2 x 0.6 cm
- weight: 0.4 oz
- © 2002 Franklin Electronic Publishers, Inc. Burlington, N.J. 08016-4907 U.S.A. All rights reserved.
- © 2002 Medical Economics Company, Inc. All rights reserved.

Physicians' Desk Reference is a registered trademark of Medical Economics Inc. used herein under license. All rights reserved.

Medical Book System and BOOKMAN are trademarks of Franklin Electronic Publishers, Inc.

U.S. Patents 4,490,811; 4,830,618; 5,113,340; 5,321,609; 5,396,606; 5,218,536; 5,627,726; 5,153,831.

Euro. Patent 0 136 379.

German Pat. Reg. No. M9409744.5. PATENTS PENDING.

ISBN 1-56712-924-2

This unit may change operating modes due to Electro-static Discharge. Normal operation of this unit can be re-established by pressing the reset key, **ON/OFF** , or by removing/replacing batteries.

<span id="page-17-0"></span>NOTE: This equipment has been tested and found to comply with the limits for a Class B digital device, pursuant to Part 15 of the FCC Rules. These limits are designed to provide reasonable protection against harmful interference in a residential installation. This equipment generates, uses and can radiate radio frequency energy and, if not installed and used in accordance with the instructions, may cause harmful interference to radio communications. However, there is no guarantee that interference will not occur in a particular installation. If this equipment does cause harmful interference to radio or television reception, which can be determined by turning the equipment off and on, the user is encouraged to try to correct the interference by one or more of the following measures:

–Reorient or relocate the receiving antenna. –Increase the separation between the equipment and receiver.

–Connect the equipment into an outlet on a circuit different from that to which the receiver is connected.

–Consult the dealer or an experienced radio/TV technician for help.

NOTE: This unit was tested with shielded cables on the peripheral devices. Shielded cables must be used with the unit to insure compliance.

NOTE: The manufacturer is not responsible for any radio or TV interference caused by unauthorized modifications to this equipment. Such modifications could void the user's authority to operate the equipment.

### LIMITED WARRANTY, DISCLAIMER OF WARRAN-TIES AND LIMITED REMEDY

**(A) LIMITED WARRANTY**. Franklin warrants to the original end user that for a period of one (1) year from the original date of purchase as evidenced by a copy of your receipt, your franklin product shall be free from defects in materials and workmanship. This limited warranty does not include damage due to acts of god, accident, misuse, abuse, negligence, modification, unsuitable environment or improper maintenance. The sole obligation and liability of franklin, and your exclusive remedy under this limited warranty, will be repair or replacement with the same or an equivalent product of the defective portion of the product, at the sole option of franklin if it determines that the product was defective and the defects arose within the duration of the limited warranty. This remedy is your exclusive remedy for breach of this warranty. This warranty gives you certain rights; you may also have other legislated rights that may vary from jurisdiction to jurisdiction.

**(B) DISCLAIMER OF WARRANTIES AND LIMITATION OF LIABILITY.** Except for the limited warranties expressly recited above, this franklin is provided on an "as is" basis, without any other warranties or conditions, express or implied, including, but not limited to, warranties of merchantable quality, merchantability or fitness for a particular purpose, or those arising by law, statute, usage of trade, or course of dealing. This warranty applies only to products manufactured by franklin and does not include batteries, corrosion of battery contacts or any other damage caused by batteries. Neither franklin nor our dealers or suppliers shall have any liability to you or any other person or entity for any indirect, incidental, special, or consequential damages whatsoever, including, but not limited to, loss of revenue or profit, lost or damaged data or

<span id="page-18-0"></span>other commercial or economic loss, even if we have been advised of the possibility of such damages, or they are otherwise foreseeable. We are also not responsible for claims by a third party. Our maximum aggregate liability to you, and that of our dealers and suppliers, shall not exceed the amount paid by you for the franklin product as evidenced by your purchase receipt. You acknowledge that this is a reasonable allocation of risk. Some states/countries do not allow the exclusion or limitation of liability for consequential or incidental damages, so the above limitation may not apply to you. If the laws of the relevant jurisdiction do not permit full waiver of implied warranties, then the duration of implied warranties and conditions are limited to the duration of the express warranty granted herein.

**(C) WARRANTY SERVICE:** Upon discovering a defect, you must call franklin's customer service desk, 1-800-266-5626, to request a return merchandise authorization ("rma") number, before returning the product (transportation charges prepaid) to:

Franklin Electronic Publishers, Inc. Attn: Service Department One Franklin Plaza Burlington, NJ 08016-4907

If you return a franklin product, please include a note with the rma, your name, address, telephone number, a brief description of the defect and a copy of your sales receipt as proof of your original date of purchase. You must also write the rma prominently on the package if you return the product, otherwise there may be a lengthy delay in the processing of your return. We strongly recommend using a trackable form of delivery to franklin for your return.

**[?\\* key 4,](#page-5-0) [9](#page-10-0)[, 11](#page-12-0)[, 13](#page-14-0) [Arrow keys 5](#page-6-0)[, 7](#page-8-0) [Automatic shutoff 6](#page-7-0) [Blue \(LIST\) key 4](#page-5-0)[, 13](#page-14-0) Book cards [installing 5](#page-6-0) [platform compatibility 2](#page-3-0) [removing 5](#page-6-0) [selecting 6](#page-7-0) Changing [screen contrast 6](#page-7-0) [shutoff time 6](#page-7-0) [type size 6](#page-7-0) Color keys [key guide 4](#page-5-0) [understanding 4](#page-5-0) Default state [changing 6](#page-7-0) [defined 6](#page-7-0) [Demonstration 7](#page-8-0) [Direction keys 5](#page-6-0) [Equivalents, finding 8](#page-9-0) [Function keys 4](#page-5-0) [Green \(SPEC\) key 4](#page-5-0)[, 9](#page-10-0)**

### **Index**

**[Help messages 7](#page-8-0) Highlighting [words 11](#page-12-0) [Key combinations 4](#page-5-0) [LIST \(blue\) 4,](#page-5-0) [13](#page-14-0) Misspellings, correcting [drug names 8](#page-9-0) [search words 11](#page-12-0) [MORE \(red\) key 4](#page-5-0), [12](#page-13-0) [NOTE marker 13](#page-14-0) Notes [deleting 13](#page-14-0) [deleting all at once 13](#page-14-0) [finding 13](#page-14-0) Pocket PDR™ [description of 3](#page-4-0) [Quick Keys 5](#page-6-0), [8,](#page-9-0) [9](#page-10-0) [understanding 5](#page-6-0) [Red \(MORE\) key 4,](#page-5-0) [12](#page-13-0) [Reset button 14](#page-15-0) [Screen contrast 6](#page-7-0)**

**[SEARCH \(yellow\) key 4](#page-5-0)[, 10](#page-11-0)[, 12](#page-13-0) [Shutoff time 6](#page-7-0) [SPEC \(green\) key 4](#page-5-0)[, 9](#page-10-0) [Therapeutic classes, finding 8](#page-9-0)[, 9](#page-10-0) [Tutorial 7](#page-8-0) [Type size 6](#page-7-0) Viewing [demonstration 7](#page-8-0) [help messages 7](#page-8-0) [Word searches, understanding 12](#page-13-0) [Words, highlighting 11](#page-12-0) [Yellow \(SEARCH\) key 4](#page-5-0), [10](#page-11-0), [12](#page-13-0)**

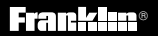

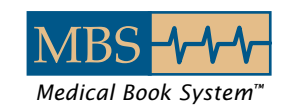